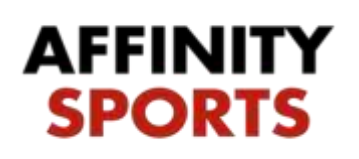

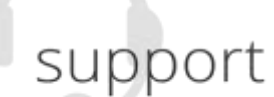

Registering for 2017-2018 ODP Tryouts!

This guides intent is to provide step by step instructions for completing online registration for ODP.

To begin please proceed to the following URL: [http://ma-](http://ma-odpwinter.affinitysoccer.com/)

[odpwinter.affinitysoccer.com](http://ma-odpwinter.affinitysoccer.com/)

• Begin by first reading all instructions on the landing page.

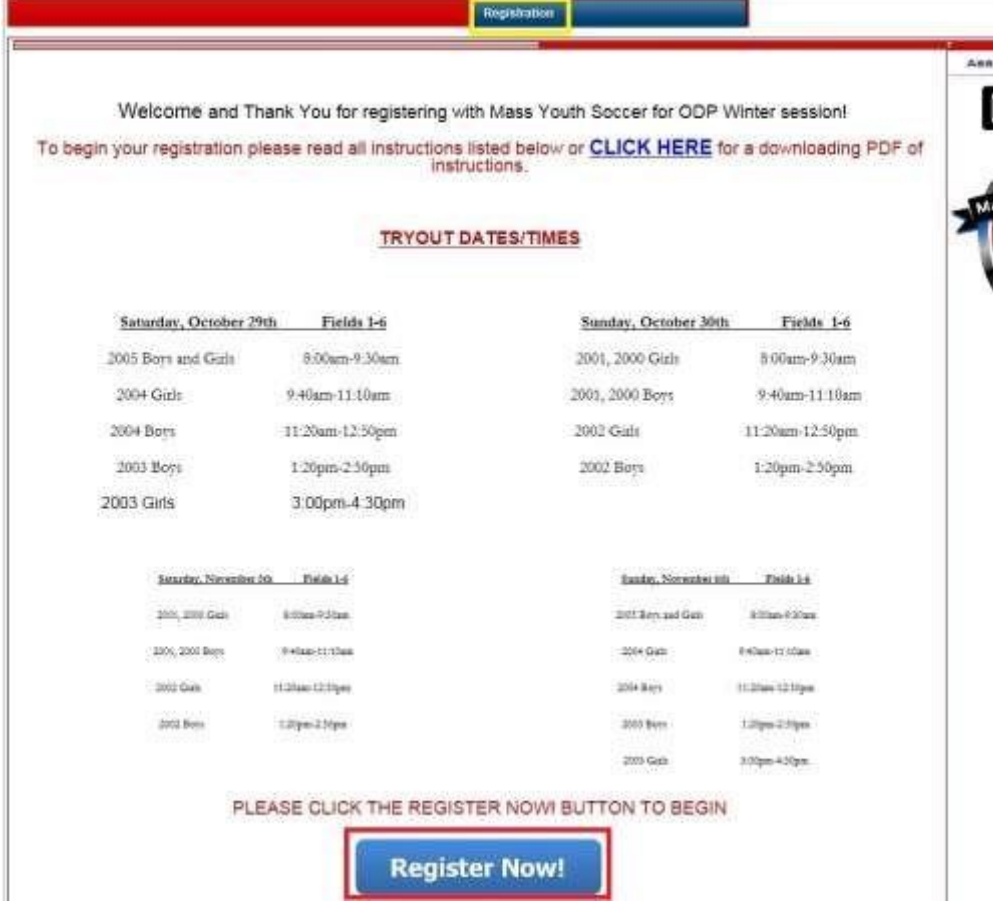

• Click the Register Now button.

## Login/create account

- Select registration type "Winter ODP Player Tryout Registration".
- A select number of users may already have an account. If you have an account please log in with your exiting username and password.
- If you do not have an account please select "Create an Account"

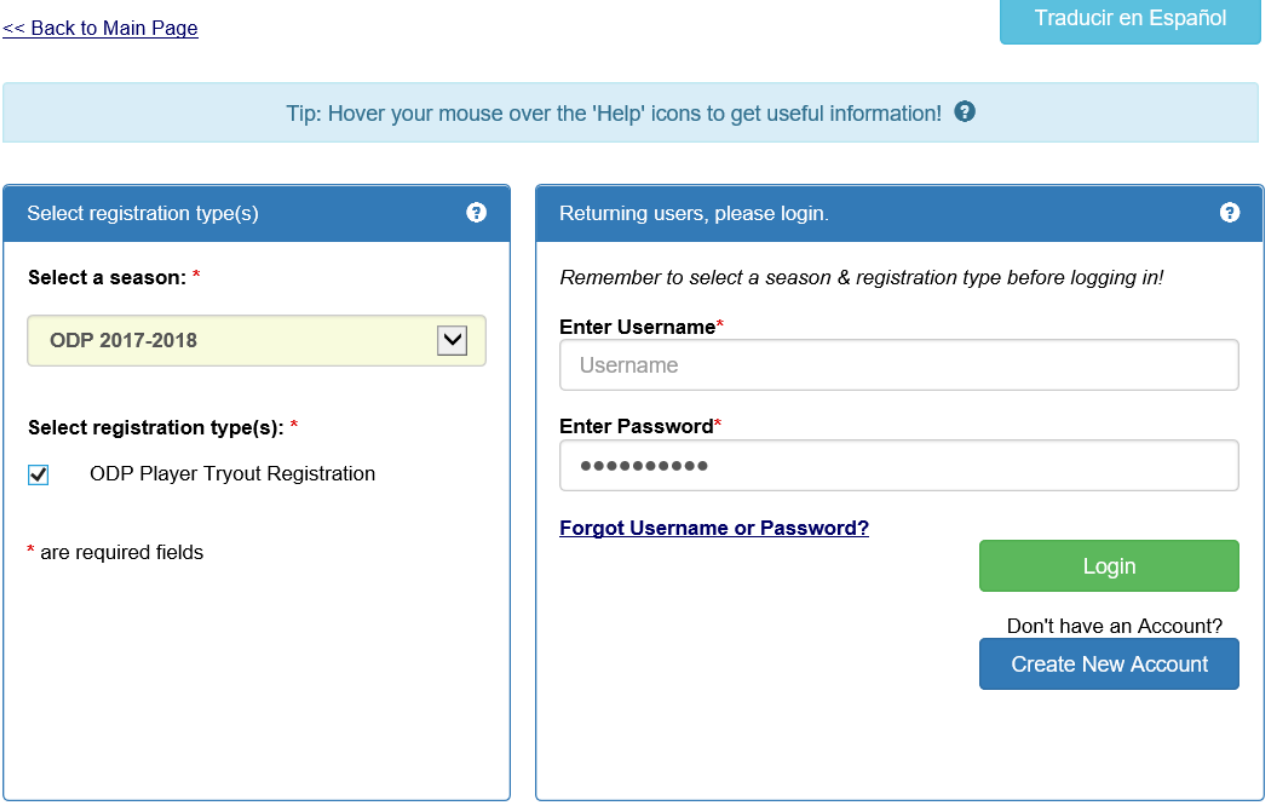

## Registration Steps

- If creating an account for the first time enter Parent/Guardian information. If you signed in with existing account you will be taken directly to Step 1.
- After entering in your information select the green Save & Continue button.

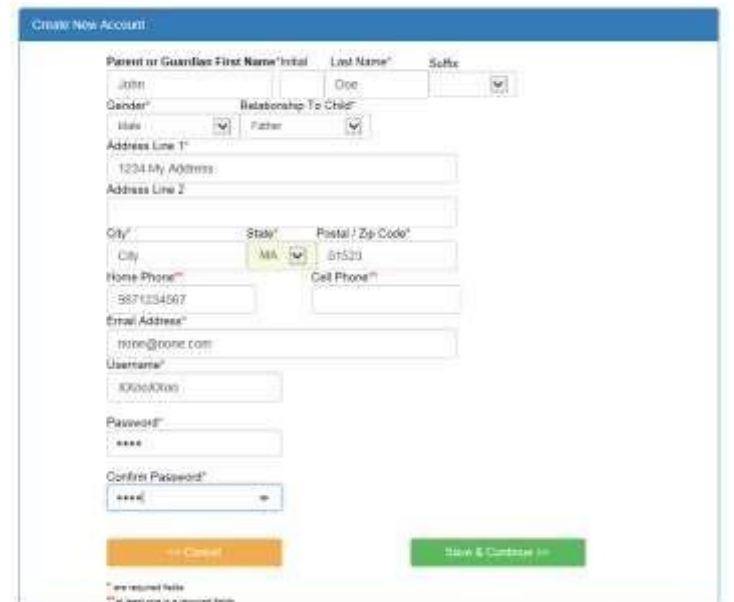

STEP 1 – Add Family Member

• Click on the blue Add New Player button

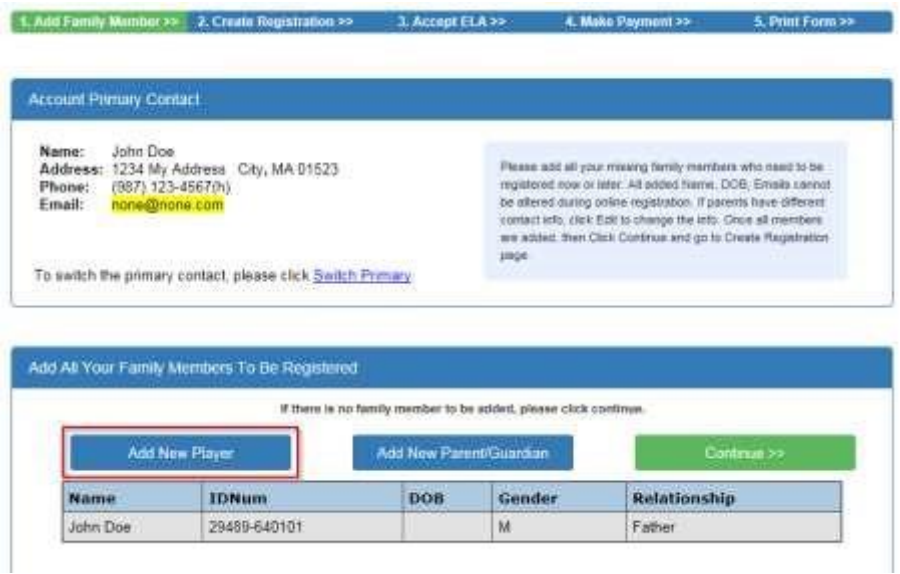

• Enter the players First Name, Gender, and Birthdate. Please be sure you have the correct birthdate entered before adding the player. Once you add them the Birthdate cannot be changed.

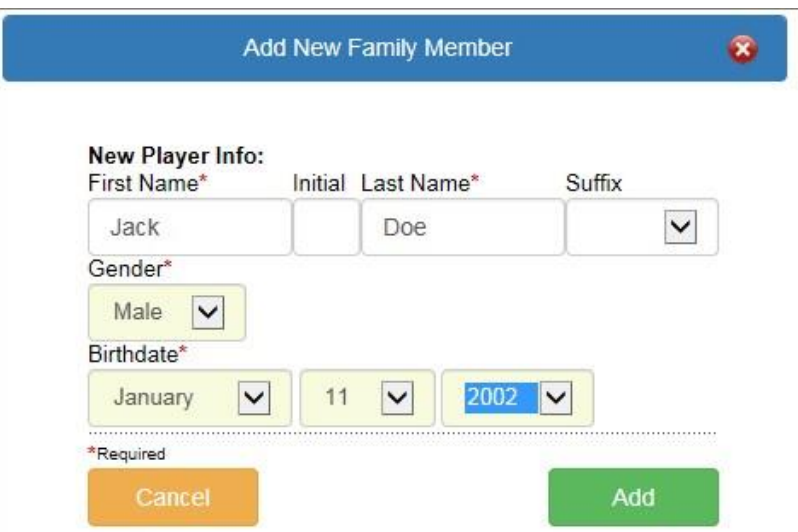

After adding the player they will appear in the list of family members. Click the green Continue button to proceed.

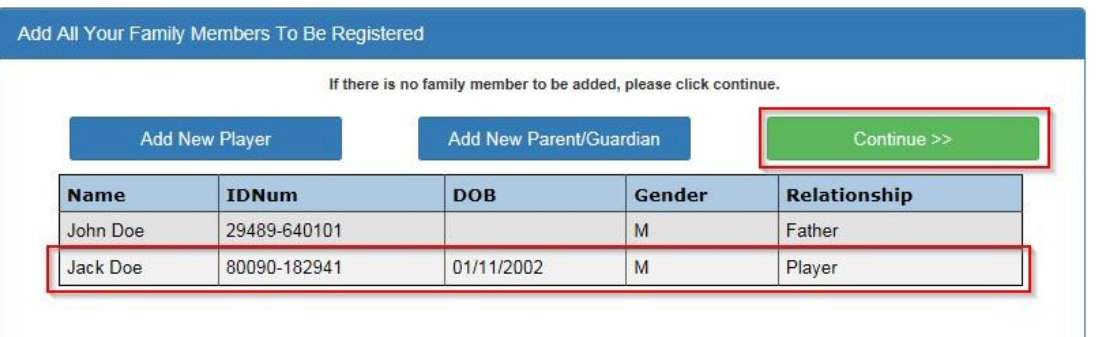

If you already have an account click the green continue button.

Step 2 – Create Registration

• On the Create Registration Step 2 your player will be listed and will have a blue Register button to the far right. Click this button to open application.

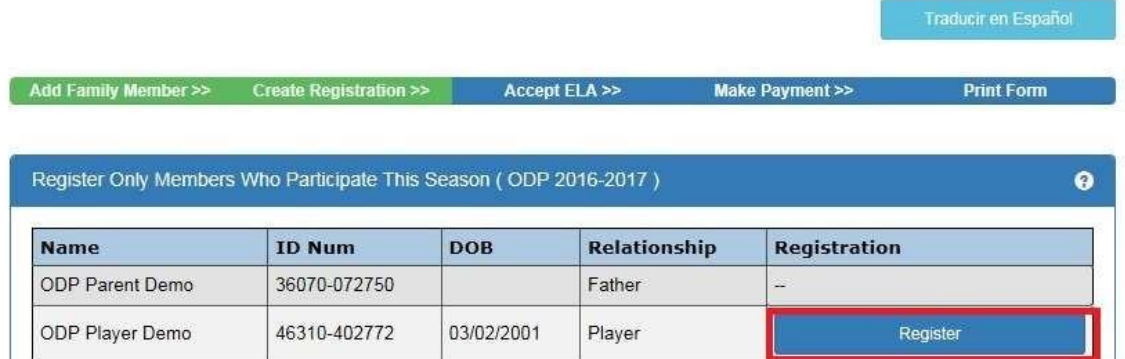

• Enter all information in the application process. You will be required to upload a photo of the player you are registering.

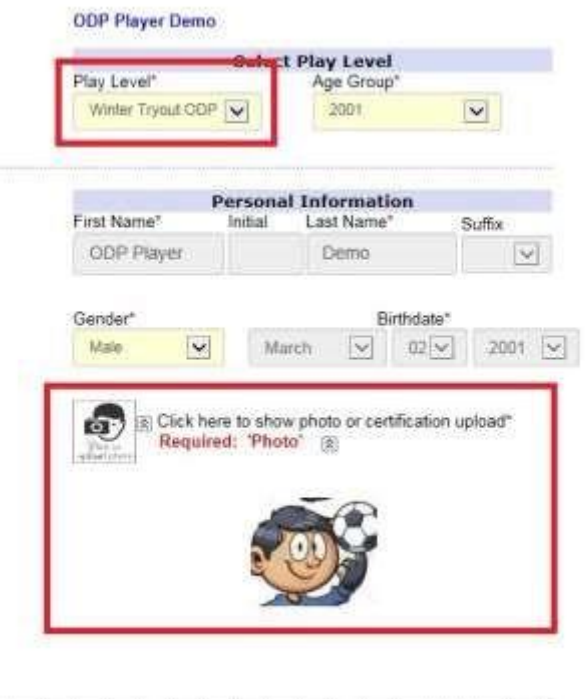

• To upload the photo, click on the "Click here to show photo or birth certificate upload" This will expand and show an icon that you will click to browse your device and select a photo.

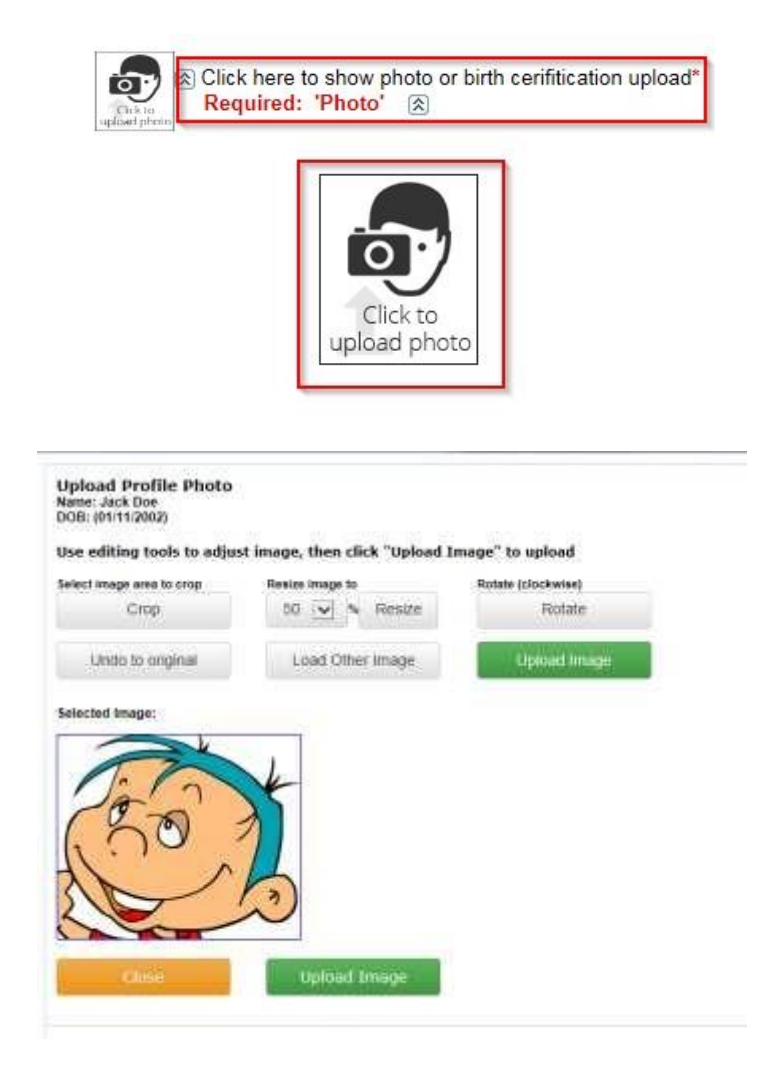

- After entering all information select the Save button at the bottom of the page.
- You will be taken back to step 2. *You will now have the player you just registered appearing at the bottom in the "List of Registrations Just Created" and they will have "Adding as Player Now" appearing in place of the add to team as player button.* At this point the registration has been completed. Click the green Continue button to proceed to next page.

Step 3 – Accept ELA

• Accept the Electronic Legal Agreement (ELA) by placing a check mark in the "I Accept" and "I accept on behalf of all listed members below" check boxes.  $\Box$ Click the green Agree & Continue button.

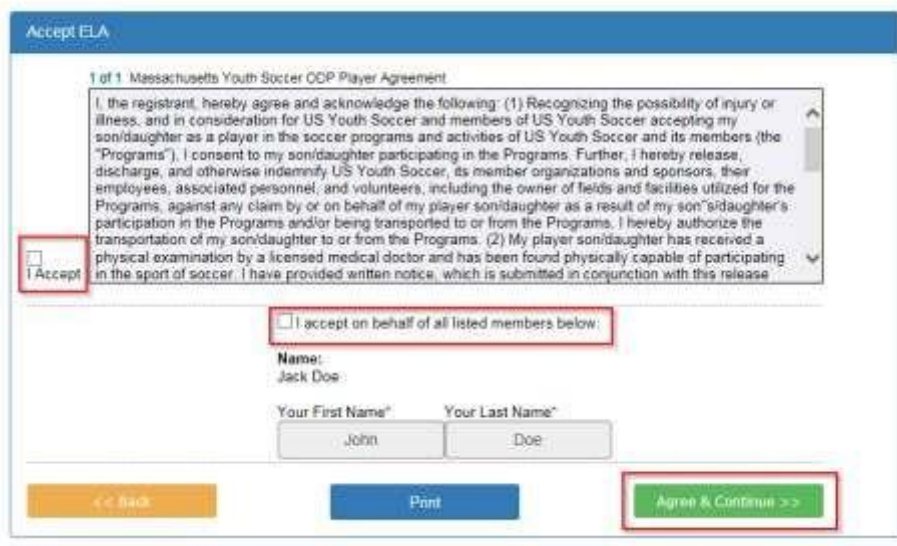

Step 4 – Make Payment

• *Choose your method of payment*, and select the **Continue** button.  $\Box$  Enter the detailed payment information and submit payment.

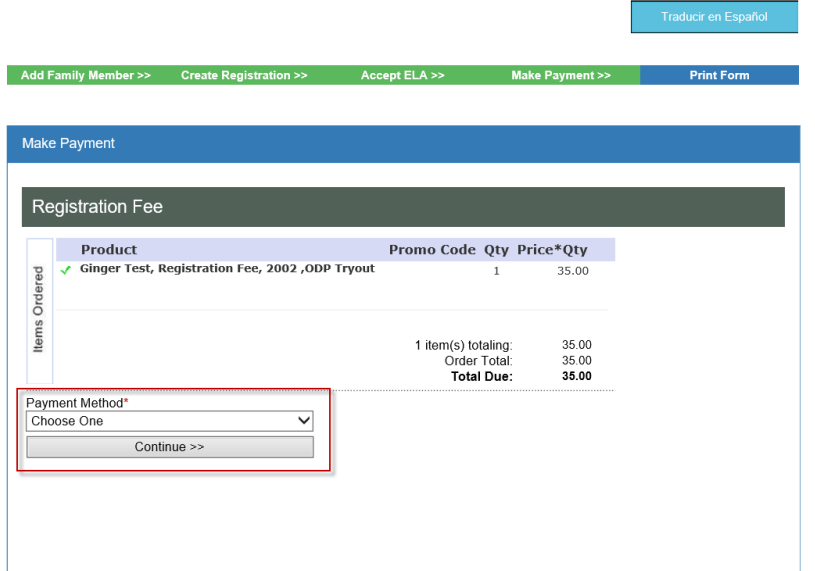

## Step 5 – Print Form

• Select "Print Receipts & Forms" to print receipts for your records.<br>  $\begin{bmatrix} 1. \text{ Add Family Member} \rightarrow 2. \text{ Create Regulation} \rightarrow 3. \text{ Accept ELA} \rightarrow 4. \text{ Make Payment} \rightarrow 5. \text{ Print Form} \rightarrow 1. \end{bmatrix}$ 

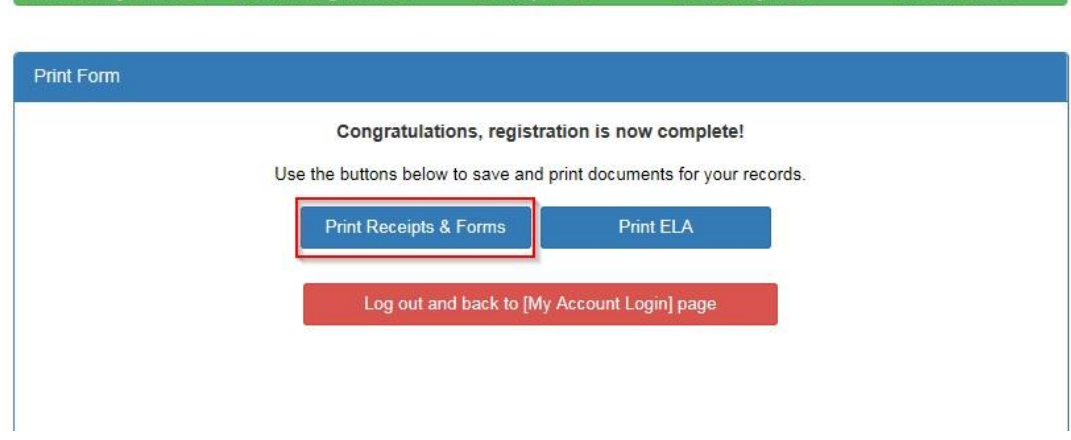

You have successfully completed your online registration for ODP.